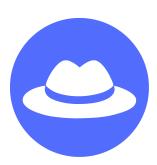

# **Solution Sheets**

# **Fashion and Design**

Use the sample code blocks to help club members as they build the core project of the day. These blocks represent just **one way to complete the core project**, and club members may use different blocks to build their projects. These sheets simply suggest a solution you can refer to if a club member gets stuck or can't make his or her project function correctly.

# **Table of Contents**

| Activity 1: Fashion Story      | 1  |
|--------------------------------|----|
| Activity 2: Fashion Walk       | 7  |
| Activity 3: Ultimate Stylist   | 12 |
| Activity 4: Fashion Innovation | 16 |
| Activity 5: Fashion Poll       | 25 |
| Activity 6: Window Shopper     | 31 |
| Activity 7: Pattern Maker      | 38 |
| Activity 8: Fashion Awards     | 44 |

# **Activity 1:** Fashion Story

# Survey Video

### In this video, club members will:

- 1. Watch a video that introduces the survey.
- 2. Complete the survey.
- 3. Submit the survey, and watch the next video.

**NOTE:** The "next" arrow will turn green once the survey is complete. Clicking the green "next" arrow submits the survey.

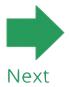

## Introduction to Scratch [Optional]

### In this video, club members will:

1. Learn about computer science and the programming language Scratch.

**NOTE:** If your club members have never been in a CS First club before, advise them to watch the introduction video.

# Welcome to CS First!

Click "Watch introduction" to learn about CS First and Scratch.

Watch introduction

No thanks, I've seen it

## Video 1: What Is Computer Science?

#### In this video, club members will:

- 1. Open the "Fashion Story Starter Project" link next to this video.
- Click "remix."
- 3. Sign into Scratch with their username and password.

## Video 2: Choose a Story Prompt

#### In this video, club members will:

- 1. Choose a story prompt.
- 2. Select the Android sprite and the looks menu, and drag a "say" block into the scripts editor.
- 3. Type one of the fashion story starters into the block.
- 4. Add a "when flag clicked" block from the events menu to run the program.

### NOTE: Code and sprites will vary.

Costume for the **Android** sprite:

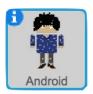

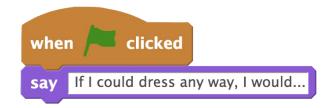

## Video 3: Add to the Story

### In this video, club members will:

- 1. Select the Android sprite, and choose a costume from the costumes tab.
- 2. Continue the fashion story starter by adding more "say" and "wait" blocks.

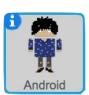

```
when clicked

say If I could dress any way, I would...

wait (2) secs

say wear a lot of fun jewelry and hats

wait (2) secs

say A nice watch really jazzes up my look

wait (2) secs

say Having a lot of different jewelry would allow me to change it up each day

wait (3) secs

say Don't you agree?
```

## Add-on 1: Appearing Objects

#### In this video, club members will:

- 1. Select the Object sprite, and click the costumes tab to choose an object.
- 2. Program the object to glide on the stage using "go to" and "glide" blocks.
- 3. Use "broadcast" and "when I receive" blocks to run the glide code.
- 4. Use "hide" and "show" blocks to make the object appear.

# Costume for the **Object** sprite:

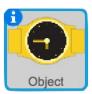

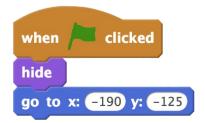

```
when I receive object appears ▼
show

glide 1 secs to x: 98 y: -14
```

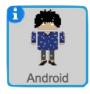

```
when clicked

say If I could dress any way, I would...

wait 2 secs

say wear a lot of fun jewelry and hats

broadcast object appears broadcast object appears broadcast object appears wait 2 secs

say Having a lot of different jewelry would allow me to change it up each day wait 3 secs

say Don't you agree?
```

## Add-on 2: Thought Bubble pt1

#### In this video, club members will:

- 1. Select the Thought Bubble sprite, and click the costumes tab to select an emoticon
- 2. Program the Thought Bubble sprite to change costumes using the "switch costume to" block.
- 3. Use "broadcast" and "when I receive" blocks to change the Thought Bubble sprite's costume.
- 4. Program the Thought Bubble sprite to start on a blank costume using the "when flag clicked" and "switch costume to" blocks.
- 5. Repeat this process to display other emoticons.

# Costume for the **Thought Bubble** sprite:

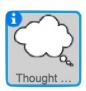

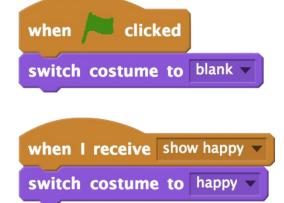

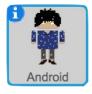

```
when clicked

say If I could dress any way, I would...

wait 2 secs

broadcast show happy

wait 2 secs

say A nice watch really jazzes up my look

wait 2 secs

say Having a lot of different jewelry would allow me to change it up each day

wait 3 secs

say Don't you agree?
```

## Add-on 2: Thought Bubble pt2

#### In this video, club members will:

- 1. Select the Thought Bubble sprite, and duplicate the blank costume to create an emoticon inside it.
- 2. Edit the thought bubble using the tools in the Paint editor.
- 3. Fill colors with the paint bucket, use the reshape tool to customize different shapes, and click the undo button to remove mistakes.
- 4. Program the costume to show using "when I receive," "switch costume to," and "broadcast" blocks.

# Costume for the **Thought Bubble** sprite:

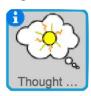

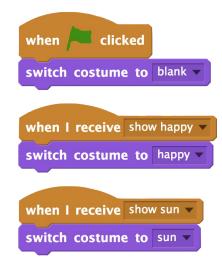

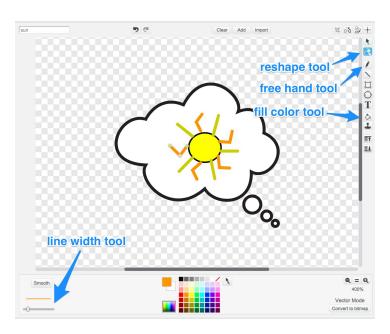

Solution Sheet

# Costume for the **Android** sprite:

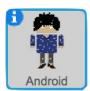

```
when clicked

say If I could dress any way, I would...

wait 2 secs

broadcast show happy

say wear a lot of fun jewelry and hats

wait 2 secs

broadcast show sun

say A nice water reany jazzes up my look

wait 2 secs

say Having a lot of different jewelry would allow me to change it up each day

wait 3 secs

say Don't you agree?
```

### Add-on 3: Color Craze

#### In this video, club members will:

- 1. Select the stage, and click the backdrops tab to select a backdrop.
- 2. Change the backdrops look by using a "change effect by" block.
- 3. Add a sound by clicking on the sounds tab and using a "play sound until done" block.
- 4. Add "forever" blocks to each block stack to run the code over and over.
- 5. Add "when flag clicked" blocks to the top of the block stacks.

# Backdrop for the **Stage**:

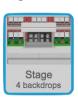

```
when clicked

forever

change color v effect by 10

when clicked

forever

play sound dance magic.mp3 v until done
```

# **Activity 2:** Fashion Walk

## Video 1: Fashion Walk Intro

### In this video, club members will:

- 1. Open a starter project.
- 2. Remix the project.
- 3. Sign in with their username and password.

**NOTE:** Club members can choose between 3 different starter projects.

Club members will not code any parts of this project until after they watch the second video. All examples below will use "Fashion Walk Starter Project 1"

## Video 2: Walk the Walk

#### In this video, club members will:

- 1. Make the sprite move to the center of the stage.
- 2. Make the sprite move to the end of the stage.

**NOTE:** Code and sprites will vary.

# Costume for the **model** sprite:

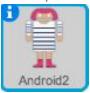

```
glide 1 secs to x: 7 y: 11
glide 1 secs to x: 237 y: -15
```

## Video 3: Reappear On Stage

#### In this video, club members will:

- 1. Make the sprite reappear on the left side of the stage.
- 2. Make the sprite continually move across and reappear on the stage.

# Costume for the **model** sprite:

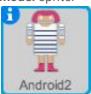

```
go to x: -187 y: 26

glide 1 secs to x: 7 y: 11

glide 1 secs to x: 237 y: -15
```

## Video 4: Change Appearance

### In this video, club members will:

- 1. Make the sprite's costume change each time it reappears on stage.
- 2. Make the sprite pause on stage.

# Costume for the **model** sprite:

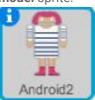

```
when clicked

forever

next costume

go to x: -187 y: 26

glide 1 secs to x: 7 y: 11

wait 1 secs

glide 1 secs to x: 237 y: -15
```

## Add-On 1: Theme Music

### In this video, club members will:

- 1. Add a sound from the sound library.
- 2. Add "play sound until done" and "set volume to" blocks inside a "forever loop."
- 3. Add the "when flag clicked" event so the music will play when the fashion show begins.

# Backdrop for the **Stage**:

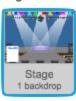

```
when clicked

forever

set volume to 50 %

play sound techno until done
```

## Add-On 2: Model Sashay

#### In this video, club members will:

- 1. Add two "change effect by" blocks and select the "whirl" effect. Then, add a "wait" block in between these two blocks.
- 2. Add this block stack under the first "glide" block.

Costume for the **model** sprite:

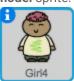

```
when clicked

forever

next costume

go to x: -225 y: 2

glide 1 secs to x: 20 y: -11

change whirl v effect by 50

wait 0.4 secs

change whirl v effect by -50

wait 0.1 secs

play sound applause-1 v

wait 6 secs

glide 1 secs to x: 205 y: 5
```

## Add-On 3: Customize Wardrobe

### In this video, club members will:

- 1. Duplicate a costume for the model sprite, and edit the wardrobe using the tools in the Paint editor.
- 2. Fill colors with the paint bucket, ungroup shapes to modify them, and use the reshape tool to customize different shapes.

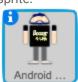

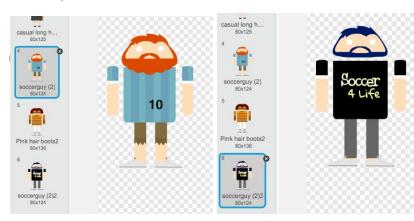

### Add-On 4: For the Camera

#### In this video, club members will:

- 1. Add a new photographer sprite, then create a broadcast effect using "when I receive," "change brightness effect," "clear graphic effects," and "wait" blocks.
- 2. Make the photographer randomly take pictures using the "broadcast," "play sound," "wait," and "pick random" blocks inside a "forever" loop.
- 3. Add a "when flag clicked" event to start this code stack.

Costume for the **photographer** sprite:

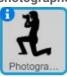

```
when clicked

forever

broadcast flash v

play sound hand clap v

wait pick random 0.5 to 2 secs
```

# Backdrop for the **stage:**

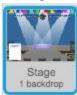

```
when I receive flash v

change brightness v effect by 100

wait .08 secs

clear graphic effects
```

## Add-On 5: Opening Curtain

#### In this video, club members will:

- 1. Add a new curtain sprite from the CS First website.
- 2. Program the curtain to rise before the fashion show begins.

# Costume for the **curtain** sprite:

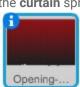

```
when clicked
show
go to x: -2 y: 19
wait 1.5 secs
glide 1 secs to x: 1 y: 324
hide
```

## Add-On 6: Balloon Celebration (Challenge)

#### In this video, club members will:

- 1. Add a new balloon sprite.
- 2. Code the sprite float up using a "forever" loop and the "go to," "glide," "set size to," and "delete this clone" blocks. Make sure to add a "when I start as a clone" block.
- 3. Code the balloon celebration to start when the space key is pressed by adding a "forever" loop and "create clone of myself," "change color effect," and "wait" blocks.
- 4. Add "hide" and "show" blocks to hide the balloon sprite until the celebration starts.

# Costume for the **balloon** sprite:

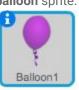

```
when space v key pressed

forever

create clone of myself v

change color v effect by 25

wait 0.3 secs
```

```
when I start as a clone

forever

go to x: pick random -240 to 240 y: -180

set size to 70 %

show

glide 1 secs to x: -77 y: 180

delete this clone
```

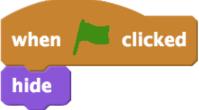

# **Activity 3:** Ultimate Stylist

## Video 1: Remix the Starter Project

### In this video, club members will:

- 1. Open the starter project.
- 2. Remix the project.
- 3. Sign in to Scratch.

NOTE: Club members can choose between 4 different starter projects.

Club members will not code any parts of this project until after they watch the second video. All examples below will use "Ultimate Stylist Starter Project 2."

## Video 2: Forever Follow the Mouse

#### In this video, club members will:

- 1. Make the sprite follow the mouse pointer.
- 2. Make the sprite follow the mouse pointer forever.
- 3. Make the sprite follow the mouse pointer forever when the green flag is clicked.

Costume for the accessory sprite:

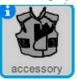

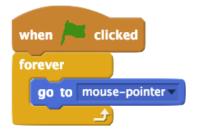

## Video 3: Stamp the Accessory

#### In this video, club members will:

- 1. Add a "'when this sprite clicked" event.
- 2. Create a stamp of the accessory when they click the sprite.
- 3. Clear the screen when the green flag is clicked.

Costume for the accessory sprite:

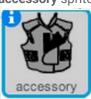

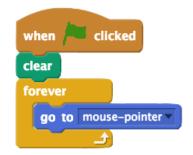

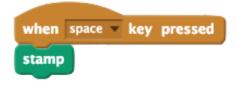

## Video 4: Change Up Your Accessories

#### In this video, club members will:

- 1. Use a keypress event to change the accessory displayed.
- 2. Use a keypress event to change the color of the accessory.
- 3. Use a keypress event to shrink the accessory.
- 4. Use a keypress event to enlarge the accessory.

```
when space very pressed

up arrow
down arrow
right arrow
left arrow
left arrow

Click the drop-down menu to change the value from the "space" key to the "right arrow" key.
```

# Costume for the accessory sprite:

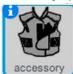

```
when right arrow key pressed

next costume

when up arrow key pressed

change size by 10
```

```
when down arrow ▼ key pressed

change size by -10

when left arrow ▼ key pressed

change color ▼ effect by 25
```

## Add-On 1: Refashion

### In this video, club members will:

- 1. Duplicate an accessory, then use the different tools in the paint editor to change it.
- 2. Use the "ungroup" and "reshape" tools to redesign accessories, and try out the different color gradients to customize them. Take design risks!

## Add-On 2: Flashy Mouse

#### In this video, club members will:

1. Program the stylist tool to create a colorful trail as it moves around the screen.

Costume for the accessory sprite:

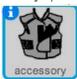

```
when I start as a clone

clear

forever

go to mouse-pointer 

create clone of myself 

delete this clone
```

CS First Solution Sheets are licensed under a Creative Commons Attribution - ShareAlike 4.0 International License. Scratch is developed by the Lifelong Kindergarten Group at the MIT Media Lab. See http://scratch.mit.edu

## Add-On 3: Stylist Game

#### In this video, club members will:

- 1. Make the accessories in the costume menu constantly cycle using "next costume," "forever," "wait," and "when flag clicked" blocks.
- 2. Code the program to stop when the timer reaches 10 seconds using "wait until," "greater than," "timer," "stop all," and "when flag clicked" blocks.
- 3. Add a "play sound until done" block to alert the user that the game is over.
- 4. Give the user instructions about the game using a "say" block.

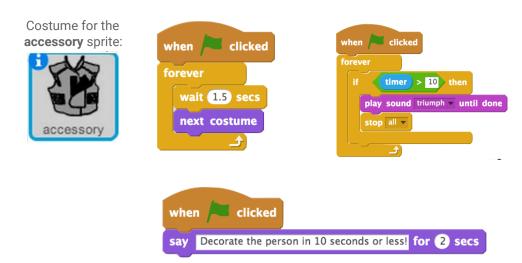

### Add-On 4: Animate Model

#### In this video, club members will:

- 1. Duplicate the backdrop and make small modifications to the image
- 2. Add a repeat loop, a "switch backdrop" block, and a "wait" block to animate the model.
- 3. Place this code stack under the "when space key pressed" and "stamp" code stack.

```
Costume for the accessory sprite:

when space v key pressed

stamp

repeat 3

switch backdrop to next backdrop v

wait .2 secs
```

# Add-On 5: Sound (Challenge)

### In this video, club members will:

- 1. Add a sound from the sound library.
- 2. Program the sound to play.

NOTE: Club members' code may vary. Below is an example:

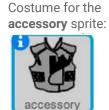

```
when space v key pressed

stamp

play sound chord v
```

# Add-On 6: Stylist Critique

### In this video, club members will:

- 1. Add a critic sprite.
- 2. Program the critic to give feedback on the project.

# Costume for the **critic** sprite:

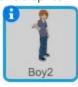

```
when I receive critque v
show
say item random of Critique v for 2 secs
hide
```

# **Activity 4:** Fashion Innovation

### Video 1: Fashion Innovation Introduction

### In this video, club members will:

- 1. Click the "Innovation Starter Project" link.
- 2. Click the remix button.
- 3. Sign in to Scratch.

NOTE: Club members will not code any parts of this project until after they watch the second video.

## Video 2: Imagine Your Innovation

#### In this video, club members will:

1. Click the model sprite and the costumes tab to choose a costume for the fashion innovation.

### Video 3: Interactive Outfit

#### In this video, club members will:

- 1. Choose at least two parts of the model's outfit to describe.
- 2. Write a description explaining how the outfit is a fashion innovation.
- Use an "If then" block with a "touching color" block, so the "say" blocks run only if the lens is touching the correct part of the outfit.
- 4. Click inside the "touching color" block, then click on part of the outfit to update the color.

# Costume for the **lens** sprite:

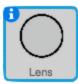

```
when this sprite clicked

if touching color ? then

say This shirt adjusts for the temperature. for 2 secs

say It grows thinner when it is hot and thicker when cold. for 2 secs

if touching color ? then

say These look like ordinary boots for 2 secs

say but when I click the heels together they allow me to time travel. for 2 secs

if touching color ? then

say Meet my robot cat. for 2 secs

say He takes notes for me in class. for 2 secs
```

## Video 4: For the Model Only

#### In this video, club members will:

- 1. Add an "If touching model" block around all the color conditionals in the project so that the lens does not describe the outfit when the backdrop is clicked.
- 2. Add a backdrop to the project.
- 3. In the Model sprite, add instructions that tell the user how the project works.

# Costume for the **Lens** sprite:

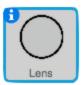

```
when this sprite clicked

if touching model ? then

if touching color ? then

say This shirt adjusts for the temperature. for 2 secs

say It grows thinner when it is hot and thicker when cold. for 2 secs

if touching color ? then

say These look like ordinary boots for 2 secs

say but when I click the heels together they allow me to time travel. for 2 secs

if touching color ? then

say Meet my robot cat. for 2 secs

say He takes notes for me in class. for 2 secs
```

# Costume for the **model** sprite:

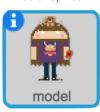

```
when clicked
say Welcome to the fashion of the future! for 2 secs
say Click on different parts of my outfit for an explanation. for 2 secs
```

## Add-On 1: Fashion Playlist

#### In this video, club members will:

- 1. Add several music tracks to the program.
- 2. Program the sound to start when the flag is clicked.
- 3. Allow the user to change tracks by pressing the arrow keys.
- **4.** Paint a new sprite to show off the music playlist feature.

Add music tracks and edit names of tracks:

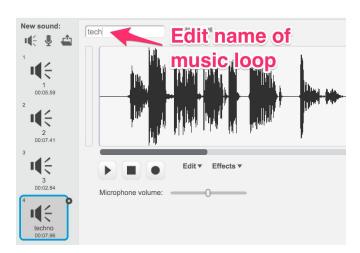

# Backdrop for the **Stage**:

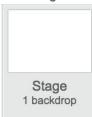

```
when clicked

set music to 1

forever

play sound music until done
```

```
when left arrow very pressed

if music > 1 then

stop all sounds

change music very by -1
```

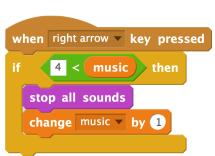

### Add-On 2: More Models

#### In this video, club members will:

- 1. Use "switch costume" and "when key pressed" blocks to switch between different models.
- 2. Use "if then," "equals," and "attribute of" blocks to describe a specific model.
- 3. Duplicate the code for other models.
- **4.** Use a "say" block to tell users how to switch between different models.

# Costume for the **model** sprite:

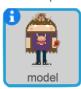

```
when clicked

say Welcome to the fashion of the future for 2 secs

say Move your mouse over different parts of my outfit for an explanation. for 2 secs

say Press 1 or 2 to change the invention. for 2 secs

when 1 very pressed

when 2 very key pressed

switch costume to redhair very switch costume to ponytails very secs
```

# Costume for the **lens** sprite:

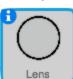

```
when this sprite clicked
      touching model ▼ ? then
          costume name v of model v = redhair then
           touching color ? then
            This shirt adjust for the temperature outside. for 2 secs
        say The fabric grows thinner when it is hot and thicker when cold. for 2 secs
          touching color ? then
            These look like ordinary boots for 2 secs
            but when I click the heels together they allow me to time travel. for 2 secs
          touching color ? then
            Meet my robot cat. for 2 secs
            He takes notes for me in class. for 2 secs
       costume name v of model v = ponytails then
        touching color ? then
     say This shirt keeps me dry in the rain for 2 secs
     say and turns into wings so that I can fly. for 2 secs
```

## Add-On 3: Add Sound

#### In this video, club members will:

- 1. Check out the sounds included in the starter project.
- 2. Choose a sound to add.
- 3. Use the "sound" blocks to make the lens sprite play a sound when the user clicks on part of the sprite's outfit.

# Costume for the **Lens** sprite:

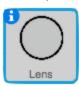

### Add-On 4: Fashion Feature

#### In this video, club members will:

- 1. Add a special feature to the fashion innovation to make the model move or behave in an unexpected way.
- 2. Add a "when I receive" event to the code for the unexpected behavior.
- 3. In the lens sprite, duplicate an "if touching color" block, update the color, and add a "broadcast" block.

**NOTE:** Code and sprites may vary.

# Costume for the **model** sprite:

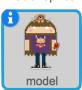

```
when I receive Fly
glide 1 secs to x: 7 y: 104
turn 🔼 (40) degrees
repeat (10)
  change size by -5
  move 10 steps
  wait (0.02) secs
glide 1 secs to x: -50 y: 108
glide 1) secs to x: 136 y: 48
glide 1 secs to x: -147 y: -69
repeat 10
  change size by 5
  move (-10) steps
  wait 0.02 secs
go to x: 7 y: 23
point in direction 90
set size to 100 %
```

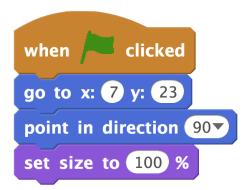

# Costume for the **lens** sprite:

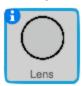

```
when this sprite clicked

if touching Android ? then

if touching color ? then

say When I activiate the fly patch on my shirt, my rocket boots send me into the air! for ② secs

broadcast Fly *

if touching color ? then

say This shirt adjust for the temperature outside. for ② secs

say The fabric grows thinner when it is hot and thicker when cold. for ② secs

if touching color ? then

say These look like ordinary boots for ② secs

say but when I click the heels together they allow me to time travel. for ② secs

if touching color ? then

say Meet my robot cat. for ② secs

say He takes notes for me in class. for ② secs
```

## Add-On 5: Make an Entrance

#### In this video, club members will:

- 1. Program the sprite to glide on stage.
- 2. Make the sprite repeatedly spin and change color for a set amount of time using the "repeat until," "greater than," "timer," "turn," and "change color" blocks.
- **3.** Program the sprite to change back to its original color and stand upright using the "clear graphic effects" and "point in direction" blocks.

# Costume for the **model** sprite:

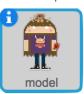

```
when clicked

go to x: -150 y: 23

glide 3 secs to x: 1 y: -15

point in direction 90

say recome to the fashion of the future for 2 secs

say Click on different parts of my outfit for an explanation. for 2 secs
```

```
when clicked

repeat until timer > 3

turn ( 15 degrees

change color veffect by 25

clear graphic effects
```

# Add-On 6: Special Effects

#### In this video, club members will:

- 1. Pick a costume or draw one.
- 2. Animate the costume.
- 3. Create clones of the costume.
- 4. Add graphic effects using the "change effect" block.

# Costume for the **lens** sprite:

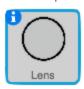

```
when I start as a clone

switch costume to heart repeat 10

change x by pick random -10 to 10

change y by pick random -10 to 10

wait 0.1 secs

delete this clone
```

```
when clicked

forever

if touching Model ? then

if touching color ? then

change color effect by 25

create clone of myself wait 0.2 secs

if touching color ? then

change color effect by 25

create clone of myself wait 0.2 secs

if touching color ? then

change color effect by 25

create clone of myself wait 0.2 secs
```

# **Activity 5:** Fashion Poll

## Video 1: Create a Fashion Poll

### In this video, club members will:

- 1. Open the starter project.
- 2. Remix the project.
- 3. Sign in to Scratch.

## Video 2: Choose Your Poll Options

### In this video, club members will:

- 1. Add four sprites to their projects.
- 2. If needed, use the shrink tool to make the sprites small enough to fit on the stage.

**NOTE:** Club members will not code any parts of this project until after they watch the third video.

## Links

- Fashion Poll Starter Project
- Fashion Poll Image Library

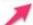

Follow the link to download images from the CS First website.

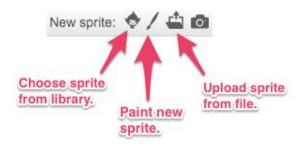

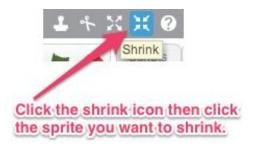

## Video 3: Track the Poll Votes

### In this video, club members will:

- 1. Make a variable.
- 2. Name the variable.
- 3. Increase the variable value by 1 when the sprite is clicked.
- 4. Repeat this process for each sprite.

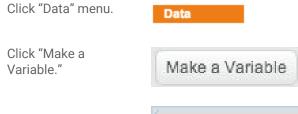

Name the variable, and click "OK."

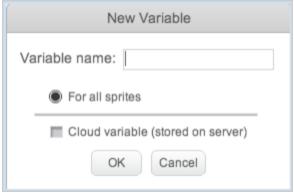

Add this code.

Repeat this process for each sprite.

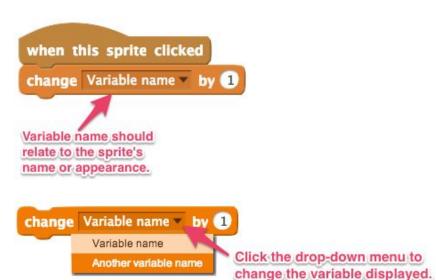

## Video 4: Clear the Poll Counts

### In this video, club members will:

1. Set all variables to "0" when the button sprite is clicked.

Code for all sprites:

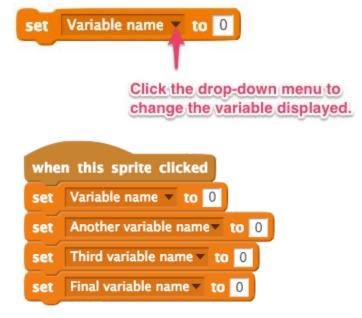

## Add-On: Spinning Celebration

### In this video, club members will:

1. Program a sprite to spin and change color when it is clicked.

## Add-On: Shout It Out

### In this video, club members will:

- 1. Choose a sound from the sound library.
- 2. Program a sprite to play a sound and say a message when it is clicked.
- 3. Program the other sprites to say something when another sprite is clicked.

```
when I receive React value say Good for you! for 2 secs

when this sprite clicked change purple butterfly value broadcast React value play sound fairydust value say Yay! for 2 secs
```

## Add-On: Shrinking Sprite

### In this video, club members will:

- 1. Continuously check if the sprite is touching the mouse pointer.
- 2. Program the sprite to shrink if it is touching the mouse pointer.
- 3. Program the sprite to reset to its original size if it is not touching the mouse pointer.

```
forever

if touching mouse-pointer ? then

set size to 10 %

else

set size to 100 %
```

# Add-On: Secret Votes (Challenge)

#### In this video, club members will:

1. Make the vote count secret by hiding the variables.

```
when h key pressed

hide variable purple butterfly show variable purple butterfly show variable yellow butterfly show variable yellow butterfly show variable yellow butterfly show variable shark show variable shark show variable unicorn show variable unicorn show variable unicorn
```

## Add-On: Pick Me (Challenge)

### In this video, club members will:

1. Create a conditional statement that says: "If this sprite is touching the mouse pointer, then say, 'Pick me!""

```
when clicked

set unicorn to 0

forever

if touching mouse-pointer? then

say Pick me! for 0.5 secs
```

# Add-On: Extra Cool Factor (Challenge)

### In this video, club members will:

- 1. Add a sunglasses sprite from the sprite library.
- 2. Program the sprite to hide, then go to its starting position when the flag is clicked.
- 3. Add a "go to front" block.
- 4. Program the sunglasses to show and glide to the sprite when triggered by an event.

**NOTE:** Club members' sprites may vary.

# Costume for the **sunglasses** sprite:

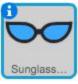

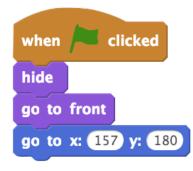

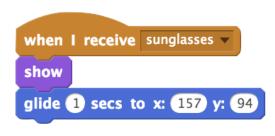

# **Activity 6: Window Shopper**

## Video 1: Add a Sprite for Your Store Window

### In this video, club members will:

- 1. Open the starter project.
- 2. Remix the project.
- 3. Sign in to Scratch.
- 4. Add a sprite from the sprite library.
- 5. Choose a costume for their storefront sprite.

**NOTE:** Club members will not code any parts of this project until after they watch the second video.

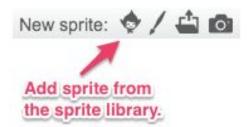

## Video 2: One Sprite Flies

### In this video, club members will:

- 1. Program a starting position for the sprite.
- 2. Program an ending position for the sprite.
- 3. Make the sprite fly across the screen repeatedly.

# Costume for the **flying** sprite:

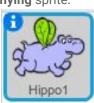

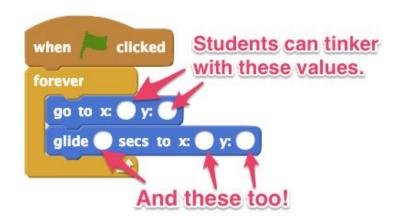

## Video 3: Clone the Flying Sprite

### In this video, club members will:

- 1. Create a clone of the sprite.
- 2. Make the clone fly across the stage.
- 3. Make many clones fly across the stage.
- 4. Slow down the clone creation process.
- 5. Make the clones disappear after they complete their flight across the stage.

# Costume for the **flying** sprite:

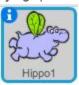

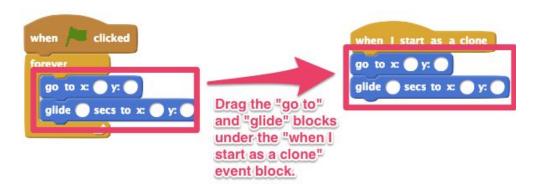

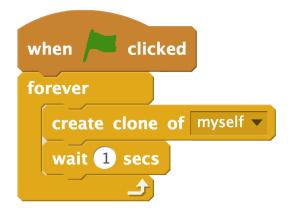

```
when I start as a clone
go to x: -241 y: 10
glide 10 secs to x: 216 y: 10
delete this clone
```

# Video 4: Sprites Look Alive

### In this video, club members will:

- 1. Make the sprite's clones start at random intervals.
- 2. Make the clones start and glide at random heights.
- 3. Make the clones fly at random speeds and sizes.
- 4. Make the storefront sprite appear in front of the other sprites.

# Costume for the **storefront** sprite:

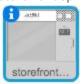

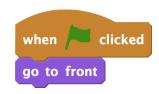

# Costume for the **flying** sprite:

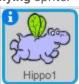

```
forever

create clone of myself v

wait pick random 2 to 3 secs
```

```
when I start as a clone

set size to pick random 30 to 80 %

go to x: -242 y: pick random -180 to 180

glide pick random 1 to 5 secs to x: 213 y: pick random -180 to 180

delete this clone
```

## Add-On: Color Change

### In this video, club members will:

- 1. Add a new sprite.
- 2. Create a conditional statement that says if the sprite is touching the mouse-pointer, then change color.

# Costume for the **new** sprite:

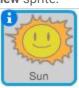

```
when clicked

forever

if touching mouse-pointer ? then

change color effect by 25
```

## Add-On: Drift

### In this video, club members will:

- 1. Add a new sprite.
- 2. Program the sprite to move randomly across the screen.
- 3. Add conditional statements that state: If the sprite touches the window display, another sprite, or the mouse-pointer, then do an effect.

# Costume for the **new** sprite:

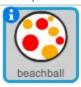

```
forever

glide 1 secs to x: pick random -240 to 240 y: pick random -180 to 180
```

```
forever

if touching Hippo2 ? then

turn ( 60 degrees

if touching storefront3-03 ? then

turn ( 15 degrees

change color effect by 25
```

# Add-On: Hidden Surprise

### In this video, club members will:

- 1. Add a new sprite.
- 2. Program the sprite to go to a hidden spot on the stage.
- 3. Program the sprite to perform a surprising action when it touches the mouse pointer.

Costume for the **new** sprite:

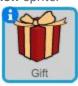

```
when clicked
hide

go to x: pick random -240 to 240 y: pick random -180 to 100

forever

if touching mouse-pointer ? then

show

say You get 20% off!!!! for 2 secs
```

## Add-On: Go Crazy

### In this video, club members will:

- 1. Add a new sprite.
- 2. Program the sprite to repeatedly spin.
- 3. Program the sprite to repeatedly spin if it touches the mouse pointer.
- 4. Program the sprite to move and bounce if on the edge.

# Costume for the **new** sprite:

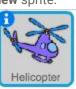

```
when clicked

forever

move 10 steps

if on edge, bounce

if touching mouse-pointer ? then

repeat 10

turn (120 degrees
```

## Add-On: Talk About It (Challenge)

### In this video, club members will:

- 1. Add a new sprite.
- 2. Program the sprite to say or think something related to the program.

**NOTE:** Costume and sprites may vary.

# Costume for the **new** sprite:

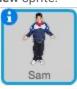

```
when clicked
hide
wait 1 secs
show
go to front
wait 4 secs
think Hmm... for 1 secs
say Hey Sam! for 1 secs
say This is cool! for 2 secs
```

## Add-On: Shooting Sprites (Challenge)

### In this video, club members will:

- 1. Add a new sprite.
- 2. Program the sprite to shoot across the stage.

NOTE: Code and sprites may vary.

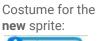

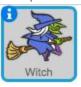

```
when space very pressed show

go to x: -240 y: 0

glide 3 secs to x: 240 y: 0

hide
```

```
when space ▼ key pressed

say Only a few Hippos left in stock!
```

## **Activity 7:** Pattern Maker

## Video 1: Fashion Activity 7 Survey

#### In this video, club members will:

- 1. Watch a video that introduces the survey.
- 2. Complete the survey.
- 3. Submit the survey, and watch the next video.

**NOTE:** The "next" arrow will turn green once the survey is complete. Clicking the green "next" arrow submits the survey.

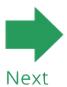

### Video 2: Introduction to Procedures

#### In this video, club members will:

- 1. Open the starter project.
- 2. Remix the project.
- 3. Sign in to Scratch.

NOTE: Club members will not code any parts of this project until after they watch the third video.

### Video 3: Print Your Pattern

#### In this video, club members will:

- 1. Use the print prepare procedure.
- 2. Program the pattern to stamp.

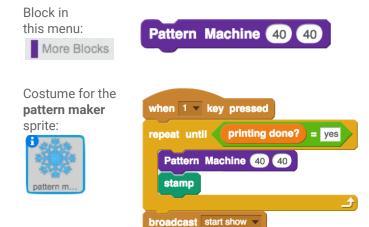

## Video 4: Reset the Project for Another Print

#### In this video, club members will:

- 1. Create a procedure to reset their projects.
- 2. Use the procedure to reset their projects.

Costume for the **pattern maker** sprite:

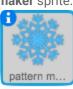

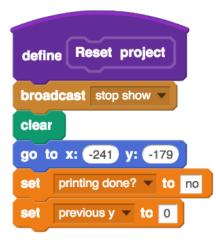

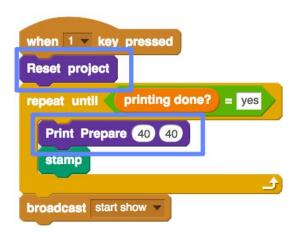

## Video 5: Pattern Explorer

#### In this video, club members will:

- 1. Add a size parameter to adjust the size of the pattern.
- 2. Use the size parameter.
- 3. Add a new costume to the pattern maker sprite.
- 4. Reuse the "print prepare" function to print the new pattern.

Right-click on the "define print prepare" block, and choose "edit" from the menu.

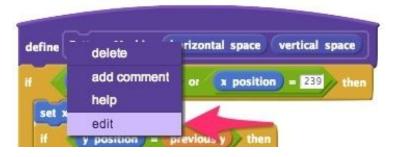

Click on the options dropdown, then click the button next to "add number input." Click "OK."

The value "number1" will be added to the block, but club members should type the word "size" in it instead. Click "OK."

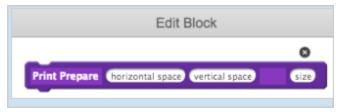

From the looks menu, select the "set size to" block, and place it under the "define" block. Then, drag the "size" parameter block into the "set size to" block.

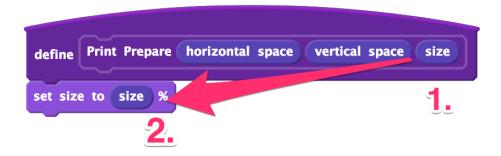

Right-click the code stack, then select "duplicate."

```
when 1 v key pressed

Reset project

repeat until printing help yes

Print Prepare 40 40

stamp

broadcast start show v
```

Change the keypress event, and set the "switch costume to" block to the new pattern.

## Add-On: Welcome to My Project

#### In this video, club members will:

- 1. Add a sprite that greets the user by their username.
- 2. Add more "say" blocks to include more information about the project.

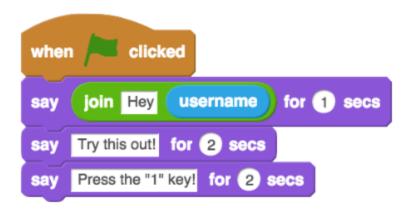

## Add-On: Color Selector

#### In this video, club members will:

- 1. Duplicate the pattern maker costume, and fill the new costume with a different color. They may choose to repeat this process a couple more times.
- 2. Create a conditional statement that allows the user to change the pattern color.

Costume for the pattern maker sprite:

```
when I receive black v

switch costume to snowflake-black v

repeat until printing done? = yes

Print Prepare 40 40

stamp

broadcast start show v
```

Costume for the **greeter** sprite:

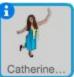

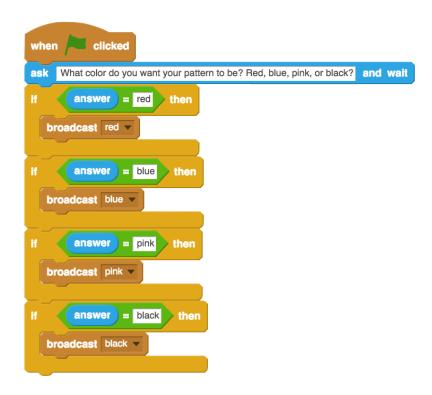

## Add-On: Draw an Alternating Pattern (Challenge)

#### In this video, club members will:

- 1. Use the drawing tools to draw a pattern.
- 2. Program the pattern maker sprite to alternate between two patterns when the user presses a key.

Costume for the **pattern maker** sprite:

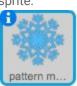

```
when space very pressed

Reset Project

repeat until printing done? = yes

switch costume to costume3 very

Print Prepare 50 50 50

stamp

switch costume to costume2 very

Print Prepare 50 50 50

stamp

broadcast start show very
```

## Add-On: Soundtrack (Challenge)

#### In this video, club members will:

1. Program the stage to play music when it is clicked.

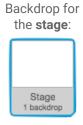

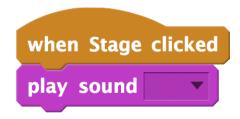

## Add-On: New Fabrics

#### In this video, club members will:

- 1. Add a new costume to the fabric sprite.
- 2. Fill the background with white.
- 3. Draw a new object, and fill it with transparency so the pattern displays within the object.

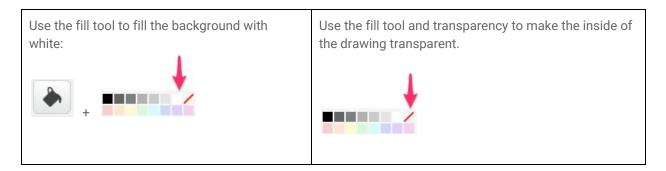

## Add-On: Title Sprite

#### In this video, club members will:

- 1. Add a new sprite.
- 2. Use the text tool to add a title to the sprite for their project.
- 3. Program the sprite to display when the flag is clicked and then disappear.

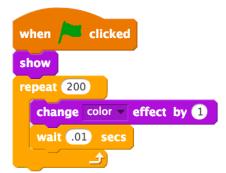

## **Activity 8:** Fashion Awards

## Video 1: Open the Starter Project

#### In this video, club members will:

- 1. Open the starter project.
- 2. Sign in to Scratch.
- 3. Remix the project.

**NOTE:** Club members will not code any parts of this project until after they watch the second video.

## Video 2: Give the Award Speech

#### In this video, club members will:

- 1. Add a sprite.
- 2. Program a starting and ending position for the sprite and an event to start the program.
- 3. Broadcast a message to tell the designer sprite to enter the stage.
- 4. Make the sprite receive the message to enter the stage.

## Costume for the **model** sprite:

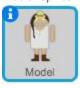

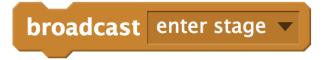

## Costume for the **designer** sprite:

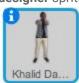

```
when I receive Enter Stage 
show

go to x: -209 y: 39

glide 1 secs to x: -47 y: 26

say CS First is the best club ever! for 2 secs

say I learned so much! Shout out to my Awesome Gurus! for 2 secs

say My code is fashionable! for 2 secs
```

## Add-On: Snazzy Model

#### In this video, club members will:

1. Program a cartwheel using "turn," "stamp," "change color effect by," "clear," and "clear graphic effects" blocks, as well as a "repeat" loop.

Costume for the **model** sprite:

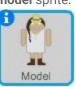

```
when I start as a clone

repeat 20

turn (* 180 degrees

stamp

change color v effect by 25

clear

clear graphic effects
```

## Add-On: Models Talk

#### In this video, club members will:

- 1. Create a list.
- 2. Add sentences to the list.
- 3. Make the model sprites say random comments from the list.

Costume for the **model** sprite:

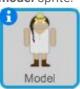

```
when I start as a clone
say Others on Stage for 2 secs
```

## Add-On: Jumping Silhouette

#### In this video, club members will:

- 1. Download the "crowd" sprite from the CS First image library.
- 2. Program the crowd to jump using the "forever" loop and two "glide" blocks.
- 3. Add a "when I receive" event to make the crowd cheer when the designer sprite enters the stage.

## Costume for the **crowd** sprite:

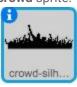

```
when I receive Enter Stage 

forever

glide .3 secs to x: -7 y: -197

glide .3 secs to x: 4 y: -170
```

## Add-On: Animate Trophy (Challenge)

#### In this video, club members will:

1. Code the trophy to perform an animation.

NOTE: Club members' code may vary.

# Costume for the **trophy** sprite:

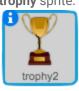

```
when clicked
go to x: 189 y: -75
```

```
when I receive trophy

go to front

glide 1 secs to x: 17 y: 30

repeat 10

turn ( 15 degrees

move 10 steps

say The End for 2 secs
```

## Add-On: Applause/ Music Loop (Challenge)

#### In this video, club members will:

1. Add a music loop or applause to the program.

Costume for the **model** sprite:

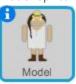

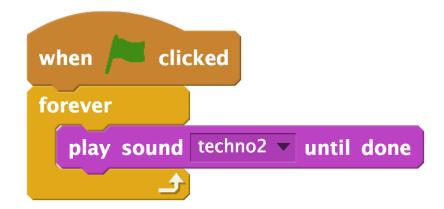

## Add-On: Glimmering Backdrop (Challenge)

### In this video, club members will:

1. Make the backdrop flash colors.

## Backdrop for the **stage**:

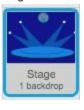

```
when I receive Enter Stage ▼

forever

change color ▼ effect by 25
```